Visual Studio による

将棋ゲームの制作

小見山 仁幾 佐伯 拓海

1.まえがき

私たちは Visualstdio 2013 で将棋ゲームを制作 した。

- 2.原 理
- (1)VisualC を使い、Button オブジェクトに駒の画 像ファイルを割り当てて将棋の駒に見立てる。
- (2)Button の場所を交換するものではなく、Button の中にある情報を、移動するマスの Button に 渡すようなプログラムである。
- (3)王を取った時に、実行画面のウィンドウを強制 的に閉じる。
- 3.研究内容 去年の先輩のプログラムを参考に作った。
- (1) 盤の作成

Label と button を使い 9×9 の 81 マスを作り、 少し間を空け 5×4 の 20 マスの持ち駒を表示する 場所を 2 つ作り、1 マスごとに番号を振り、マス の間に線を引いた。

(2) 駒の配置

ゲームを開始したときに、歩のある場所の Button には歩の画像を表示すると言った様に、各 駒の画像を表示した。

(3) 盤と将棋の背景の色付け

白い背景では将棋を行っている感じが薄れて しまうので番と駒の背景に色を付けた。(図 1)

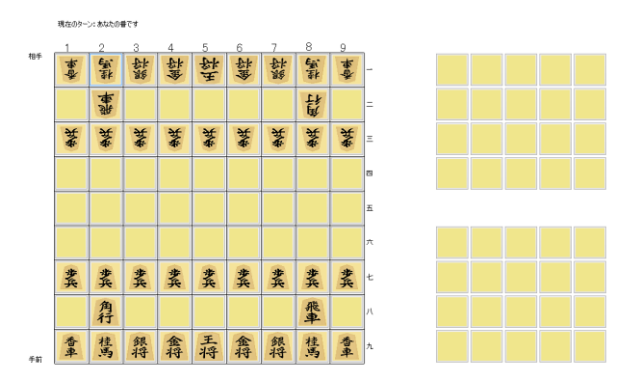

図 1 実行画面

(4) 手番

ゲームを開始したときに、手前側から動かせる ようにするために、count という変数を作り、 count が 0 なら手前側、1 ならば奥側になるよう にした。

手前の行動が終わったら count を 1 にし、奥側 の行動が終わったら count を 0 にし、交互に番を 交代していくようにし、また Label を使い、どち らが行っているか分かり易くした。

- (5) 駒の移動
- ① 駒の役割

各々の駒に移動できる範囲を設定した。

その際に kyori という変数を用い、今いる駒の番 号からいくつ番号をプラス、もしくはマイナスす るという様にした。

kyori が 9 であれば、現在いるマスの番号にプ ラス 9 をする。その数は真正面のマスの番号に当 たるので前に進めたいのであれば、kyori !=の後 に9を入れれば、1マス分前に進む様な物にした。 (図 2)

//歩<br>if (FileNum >= 21 && FileNum <= 29) if (kyori != -9) return;<br>if (Ban[BtnNo - 9] >= 21 && Ban[BtnNo - 9] <= 29) return; .<br>If (FileNum >= 1 && FileNum <= 9) if (kyori != 9) return;<br>if (Ban[BtnNo + 9] >= 21 && Ban[BtnNo - 9] <= 29) return;

図2 駒の動き

② 味方の上に置けない制限

自陣の駒が、味方の駒を誤って取れない様に した。FileNum という変数を作り、それに、選 択した駒が何番か分かるようにした。

更に、FileNum2 という変数を作り、選択し た駒を置く場所にいる番号が何番か分かるよ うにした。そして、選択した駒の番号が自陣の 駒の番号であり、その駒を置く場所の番号が自 陣の駒の番号であったときに、return でもう 一度どこに置くかを選択できるようにした。 (図 3)

```
//味方の上に置けない
if (FileNum \leq 20 | FileNum >= 41 && FileNum <= 46)
     if (FileNum2 <= 20 && FileNum2 != 0) return;<br>if (FileNum2 >= 41 && FileNum2 <= 46) return;
ľ
if (FileNum >= 21 && FileNum \le 40 || FileNum >= 51)
     if (FileNum2 != 0 && FileNum2 >= 21) return;<br>if (FileNum2 >= 51) return;
þ
```
- (6) 駒の禁止事項
- ① 相手の駒を動かせない

自分の番に相手の駒を選択できない様にし た。

先程書いた、count という変数を使い、もし count が 0 の時(自分の番)であったのならば、 もし選択した駒の番号が相手の駒の番号であ れば、メッセージボックスで、『相手の駒です』 と表示させ、もう一度、選択できるようにした。 (図 4)

if ((count == 0 && (Ban[BtnNo] >= 21 && Ban[BtnNo] <= 40 ||<br>Ban[BtnNo] > 50 && Ban[BtnNo] < 60)) ||

(count == 1 && (Ban[BtnNo] < 21 && Ban[BtnNo] > 0 ||<br>Ban[BtnNo] > 40 && Ban[BtnNo] < 50))) //相手の駒を動かせない Ţ MessageBox Show("相手の駒です。"); return.

図 4 相手の駒を動かせない

(7)持ち駒の制限

参考にしたプログラムでは、持ち駒で王を取 れる事も可能であったため、制限を加えようと 試みた。

① 移動全体の制限

まずは移動自体のプログラムに制限をかけ た。(図 5)

Ban < 82、つまりは将棋盤の中でのみの行動 であると制限付けた。(図 6)

```
// 移動
Ban[\widetilde{BtnNo}] = FileNum;
```
btn2.BackgroundImage = Image.FromFile("D:\\精模素材\\" + FileNum + ".png");

図 5 変化前

// 移動 //変えたところ if  $(ban < 82)$ Ban[BtnNo] = FileNum; 

図 6 変化後

② 持ち駒に限定した制限

次に、if 文で FileNum>=82 以上、つまりは 持ち駒を選択した時、選択した場所の番号が手 前側、奥側の駒以外の番号であれば、そのまま 駒を置く。

もし手前側か、奥側の駒の番号であれば、先 程書いた count を使い、持ち駒を置く場所に選 択した所の番号が相手側の駒の番号であれば return して、選択するところまでに戻り、メ ッセージボックスで『置けません』と表示する。 (図 7)

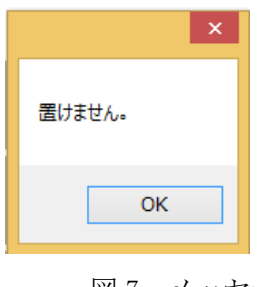

図7 メッセージ

この際に味方側の駒を選択しても、(5)の ②の味方の上に置けない処理があるので問題 はない。

図 3 味方の上に置けない制限

## ② ゲームの終わり

参考にしたプログラムでは王を取った後、メッセ ージボックスで『あなたの勝利』もしくは『相手の 勝利』と出るだけで、その後、ゲームを続けること が出来、更には取った王を使うことが出来るという 見過ごしがたい点があったので、王を取ったらゲー ムが終わるようにした。(図 8)

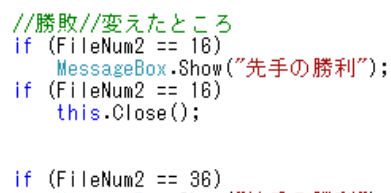

rr (riiewumz == 36)<br>- MessageBox.Show("後手の勝利");<br>if (FileNum2 == 36) this Close();

図 8 ゲームの終わり

メッセージボックスで表示をした後、更に実行 画面を閉じるようにした。(図 9)

5.あとがき

最初、先輩の物を参考にしていた時、全く 理解が出来ずに戸惑った。しかし、作ってい く内に理解できていくのがとても楽しく、更 に自分で考えたプログラムが実行できたとき はとても嬉しかった。また機会があれば、将 棋のゲームを作ることが出来れば良いと思っ た。(小見山)

初めてゲームを作ることが出来、とても楽し かったが、それと同時にゲームを作ることの難 しさを知ることができいい経験になった。そし て2人で協力して作ることの大切さを知ること ができた。(佐伯)

6.参考文献

素材のプチッチ

http://putiya.com/index.html

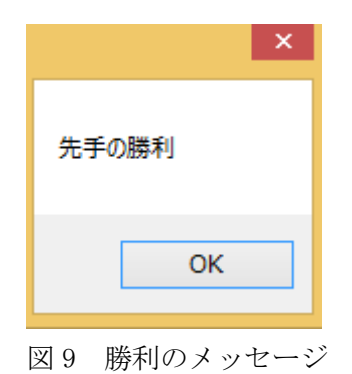

- 4.まとめ
- ・今回のゲーム作成では、ルールを追加してい く事が大半を占めていた。
- ・2 人いたので相談したりしながら進めること が出来た。
- ・不具合があることが分かっていたが、すべて を直すことは出来なかった。
- ・二歩を追加したかった。